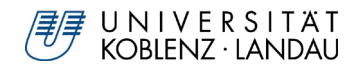

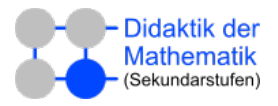

# Konstruktionsanleitung: Füllgefäß

#### **1. Zweites Grafikfenster anzeigen**

Menü öffnen (oben rechts) -> Ansicht auswählen -> Grafik 2 auswählen

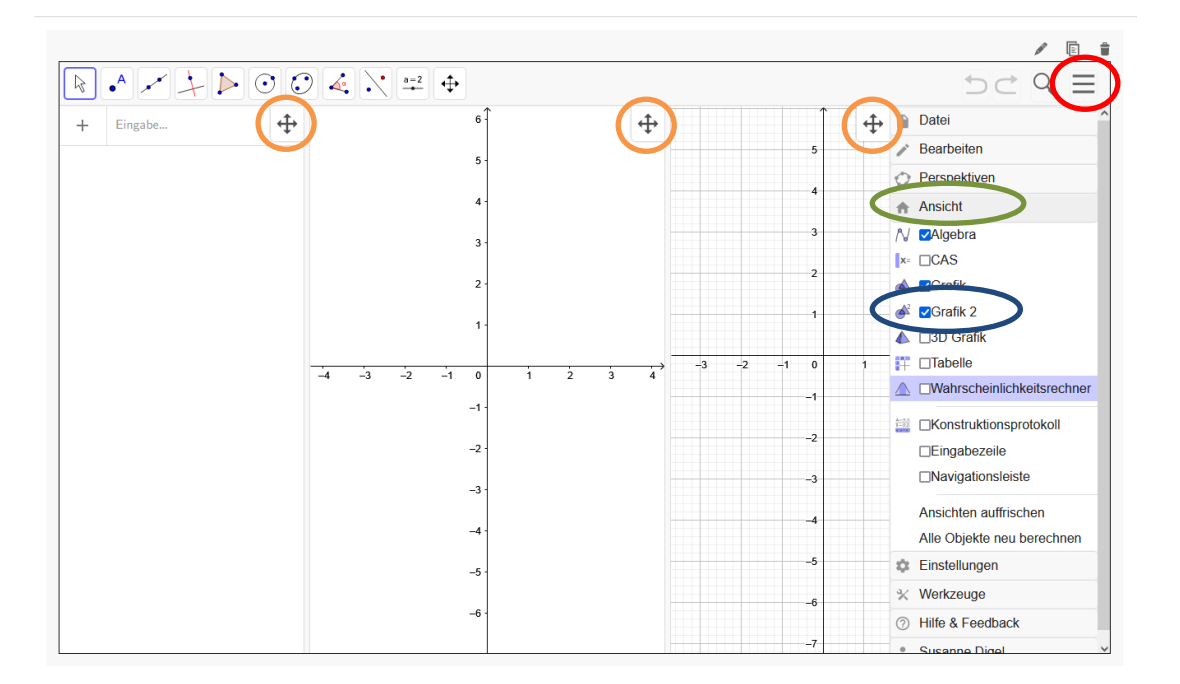

Dann mithilfe der Verschiebe-Buttons die Fenster in die oben abgebildete Reihenfolge bringen.

#### **2. Erstellen von Schiebereglern:**

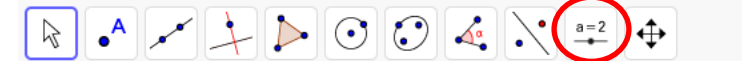

Schieberegler-Symbol anklicken, dann in Fenster Grafik 2 klicken.

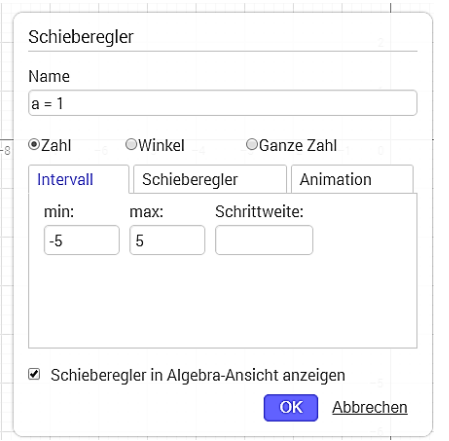

- Schieberegler "Kegelradius":
- $\circ$  Als Name "Kegelradius" eingeben, min = 2, max = 5, Schrittweite = 0.1
- Schieberegler **"Kegelhöhe"**:
- $\circ$  Als Name "Kegelhöhe" eingeben, min = 5, max = 20, Schrittweite = 0.1
- o Regler verschiebbar => positionieren, wo er gefällt

**In der Werkzeugleiste wieder die Maus auswählen (muss man immer wieder machen)**

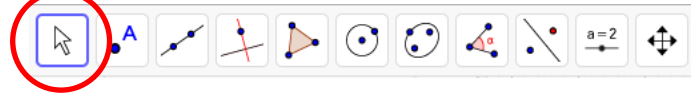

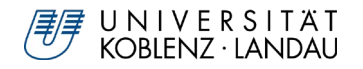

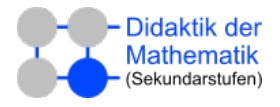

### **3. Funktion für Füllhöhe:**

- In Eingabezeile klicken und eingeben:
	- o **Vges = pi/3 \* Kegelradius^2\*Kegelhöhe**
- Jetzt wie oben (bei 2.) Schieberegler "Fassungsvermögen" erstellen
	- $\circ$  Als Name "Fassungsvermögen" eingeben, min = 10, max = Vges, Schrittweite = 5
- Schieberegler "Wassermenge" erstellen
	- $\circ$  Als Name "Fassungsvermögen" eingeben, min = 0, max = Fassungsvermögen, Schrittweite = 1
- Zurück in die Eingabezeile klicken, Eingabe:
	- o **Gefhöhe = Kegelhöhe – NteWurzel(3\*(Kegelhöhe/Kegelradius)^2\*(Vges – Fassungsvermögen)/pi,3)**
	- o **höhe = Kegelhöhe – NteWurzel(3\*(Kegelhöhe/Kegelradius)^2\*(Vges – Wassermenge)/pi,3)**

#### **In der Werkzeugleiste wieder die Maus auswählen (muss man immer wieder machen)**

#### **4. Gefäß zeichnen:**

In Eingabezeile eingeben

o **A=(0,0)**

Darauf achten, dass A im Fenster Grafik 2 eingezeichnet wird. Falls nicht Rechtsklick auf A im Algebrafenster (Liste über Eingabezeile) -> Einstellungen, im Tab "Erweitert" Häkchen bei "Grafik 2" setzen. Ggf. bei den folgenden Objekten wiederholen.

- In Eingabezeile eingeben
	- o **B=(2\*Kegelradius, 0)**
	- o **C=(Kegelradius,Kegelhöhe)**
	- o **c=Strecke(A,B)**
	- o **a=Strecke(B,C)**
	- o **b=Strecke(A,C)**
	- o **h1(x)= Gefhöhe**
	- o **h2(x)= höhe**
	- o **D=Schnittpunkt(h1,b)**
	- o **E=Schnittpunkt(h1,a)**
	- o **d=Strecke(A,D)**
	- o **e=Strecke(B,E)**
- Jetzt nur noch Gefäßwände sichtbar lassen, aber nicht verschiebbar, den Rest ausblenden:
	- o Nacheinander Rechtsklick auf A, B, C, a, b, h1, h2, D, E im Algebrafenster -> Einstellungen, im Tab "Grundeinstellungen" Häkchen bei "Objekt anzeigen" herausnehmen, sie werden unsichtbar. *ALTERNATIV: farbig ausgefüllten Punkt neben dem Objekt im Algebrafenster* 
		- *anklicken, Füllung verschwindet und Objekt wird nicht mehr angezeigt.*
	- o Nacheinander Rechtsklick auf c, d, e im Algebrafenster -> Einstellungen, im Tab "Grundeinstellungen" Häkchen bei "Objekt fixieren" setzen.

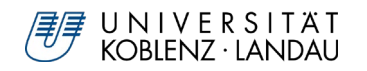

# Dr. Susanne Digel **Experimentieren real und digital**

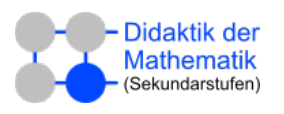

### **5. Wasser in Gefäß zeichnen:**

- Schnittpunkt Wasserpegel mit linker Gefäßwand konstruieren:
	- o In Eingabezeile: **F = Schnittpunkt(b,h2)** 
		- F unsichtbar machen (s.o. mit "Objekt anzeigen")
- Schnittpunkt Wasserpegel mit rechter Gefäßwand konstruieren:
	- o In Eingabezeile: **G = Schnittpunkt(a,h2)**  G unsichtbar machen
- Vieleck für Wasser konstruieren:
	- o In Eingabezeile: **Vieleck(A, B, G, F)**
		- Passend einfärben und nicht verschiebbar: Rechtsklick auf Vieleck -> Einstellungen, im Tab "Farbe" Blau auswählen und Deckkraft auf etwa 75 einstellen, im Tab "Grundeinstellungen" Häkchen bei "Objekt fixieren" setzen.

#### **6. Verbindung beider Grafik-Fenster** *Grafik* **und** *Grafik 2***:**

#### **Koordinatensysteme aufeinander abstimmen**

- Rechtsklick ins Fenster Grafik (rechts) => Grafik auswählen, in Tab "Grundeinstellungen" "y Min" und "y Max" festlegen
- Analog für Fenster Grafik 2 dieselben Werte für "y Min" und "y Max" eingeben.
- Achsen in Grafik 2 entfernen:
	- $\bigoplus$   $\uparrow$   $\uparrow$   $\uparrow$   $\uparrow$   $\uparrow$   $\uparrow$   $\uparrow$   $\uparrow$   $\uparrow$ o unter Grundeinstellungen das Häkchen bei **Achsen anzeigen** entfernen oder auf Achsensymbol rechts oben im Grafikfenster klicken

#### **Strahlen konstruieren:**

- in Eingabezeile: f=Strahl[F, (x(F)+1, y(F))]
- Rechtes Grafikfenster anklicken
- in Eingabezeile: **M=(Wassermenge, höhe)**
	- für M unter Einstellung im Tab "Farbe" blau wählen
- in Eingabezeile: m=Strahl[M, (x(M)-1, y(M))]
- Für beide Strahlen kontrollieren, ob sie im richtigen Grafikfenster angezeigt werden und unter Einstellungen im Tab "Farbe" blau und im Tab "Darstellung" Linienart - - - wählen. Nicht verschiebbar machen: im Tab "Grundeinstellungen" Häkchen bei "Objekt fixieren" setzen

#### **Gelben Interaktionsbereich anlegen**

- In Eingabezeile: **i(x)=-0.5** unter Einstellungen gelb und Linienart - - - einstellen (s.o.) im Tab "Erweitert" Häkchen unter "Anzeigen in" bei "Grafik" und "Grafik 2" setzen (gelbe Linie erscheint in beiden Fenstern) ; Nicht verschiebbar machen: im Tab "Grundeinstellungen" Häkchen bei "Objekt fixieren" setzen. - In Eingabezeile: **j: y<-0.5**
- unter Einstellungen gelb und halbe Deckkraft einstellen (s.o.) und im Tab "Erweitert" Häkchen unter "Anzeigen in" bei "Grafik" und "Grafik 2" setzen
- Schieberegler Wassermenge blau einfärben und im gerade erzeugten Interaktionsbereich platzieren

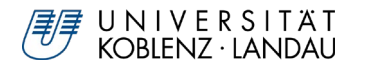

## Dr. Susanne Digel **Experimentieren real und digital**

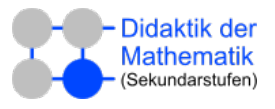

### **7. Checkbox bauen**

Im selben Untermenü wie Schieberegler **Schaltfläche** wählen. Ins Fenster Grafik klicken.

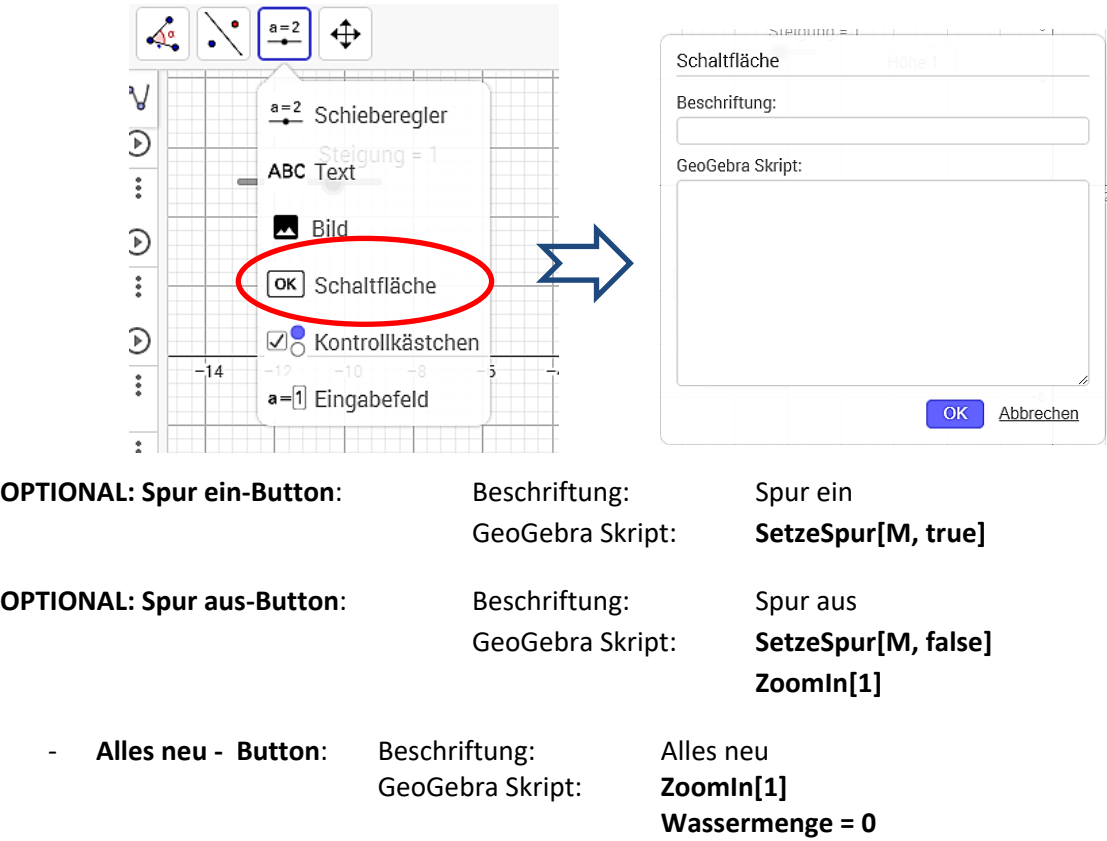

Auch die bereits erzeugten Geraden verschwinden wieder.

Durch Rechts-Klick auf einen Button und Auswahl von **Einstellungen** lassen sich unter **Farbe** und **Darstellung** Größe und Farbe beliebig ändern.

Durch Rechts-Klick und Auswahl von **Objekt sperren** wird der Button beweglich.

#### **8. Füllgraph in Koordinatensystem zeichnen:**

- In Eingabezeile klicken und eingeben:
	- o **Füllgraph = Ortslinie(M, Wassermenge)**
	- o Rechtsklick auf Ortslinie -> Einstellungen, im Tab "Farbe" blau auswählen
- Koordinatensystem formatieren:
	- o Rechtsklick ins Fenster Grafik (rechts) => Grafik auswählen, in Tab "x-Achse" Häkchen bei "Nur positive Achse" setzen und bei "Beschriftung" "Wassermenge in ml" eintragen. Wenn gewünscht neben "Einheit" "ml" eintragen.
	- o Analog in Tab "y-Achse" (Beschriftung "Füllhöhe in cm", Einheit "cm")

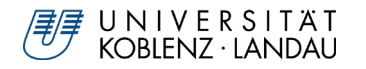

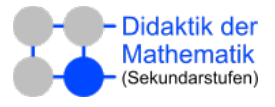

#### **9. Checkbox bauen**

Im selben Untermenü wie Schieberegler **Kontrollkästchen** wählen. Ins Fenster Grafik klicken.

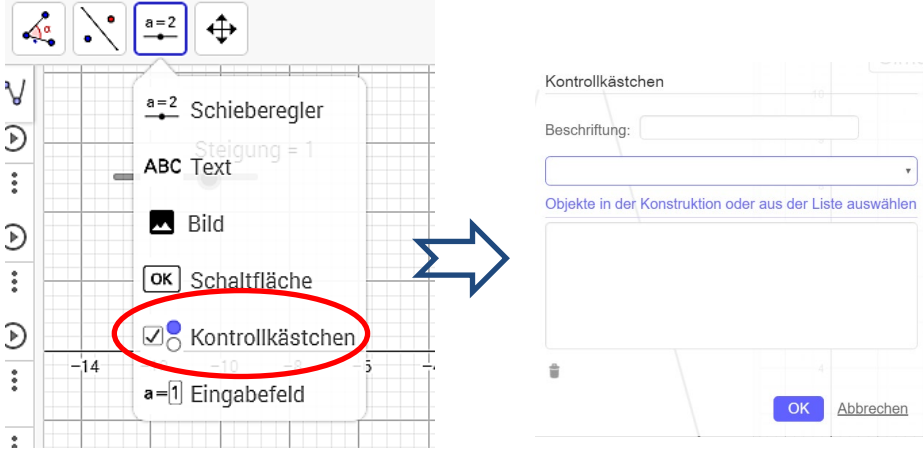

Beschriftung: Füllgraph Im Pull-Down-Menü Füllgraph wählen. OK.

Checkbox für Konfiguration des Gefäßes analog erzeugen:

In Fenster Grafik 2 klicken.

Beschriftung: Gefäß konfigurieren

Im Pull-Down-Menü nacheinander Kegelhöhe, Kegelradius und

Fassungsvermögen wählen. OK.

#### **10. Bilder einfügen**

Im selben Untermenü wie Schieberegler Bild wählen. "Datei auswählen" anklicken und die Bilddatei auf dem eigenen Rechner suchen und anklicken. (In unserem Fall das Bild **lineal-15.jpg**.). OK.

Es erscheinen Punkte an den beiden Ecken links und rechts unten am Bild. Mit diesen Punkten lässt sich die Position und Größe des Bildes verändern:

- Eckpunkt 1: links unten (müsste mit **H** bezeichnet sein) Punkt in Algebra-Ansicht anklicken und die Koordinaten in **(0,0)** ändern
- Eckpunkt 2: rechts unten (müsste mit **I** bezeichnet sein) Punkt in Algebra-Ansicht anklicken und y-Koordinate **0** setzen
- In Eingabezeile **K=(0,15)**
- Rechtsklick auf Bild -> Einstellungen, im Tab "Position" für "Eckpunkt 4" K auswählen. Jetzt müsste das Lineal zur Skala des Gefäßes passen, Kontrolle: Achsen in Grafik 2 anzeigen:
	- o unter Grundeinstellungen das Häkchen bei **Achsen anzeigen** setzen oder auf Achsensymbol rechts oben im Grafikfenster klicken
- ggf. anpassen durch Ändern der Koordinaten der Punkte H, I, K (s.o. Eckpunkt 1)
- Koordinatensystem wieder ausblenden

# **11.Geschafft**

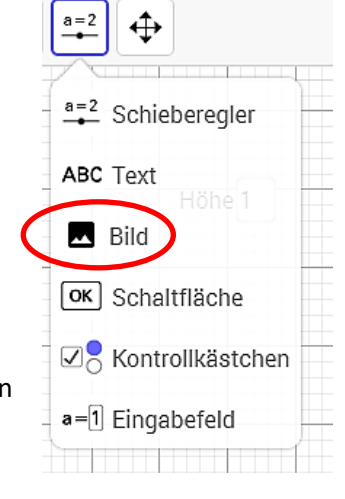

 $A C C$ :

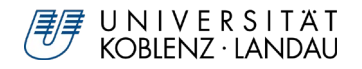

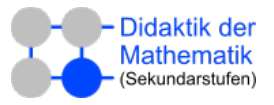

#### **OPTIONAL: Eingabefelder für Messpunkte**:

- in Eingabezeile: **vol1 = 10** und **fh1 = 5** eingeben (erzeugt Variablen für Messwert (Füllmenge1, Füllhöhe1) mit Startwerten)
- in Eingabezeile: **M1 = (vol1, fh1)**

Im selben Untermenü wie Schieberegler **Eingabefeld** wählen. Ins Fenster Grafik klicken.

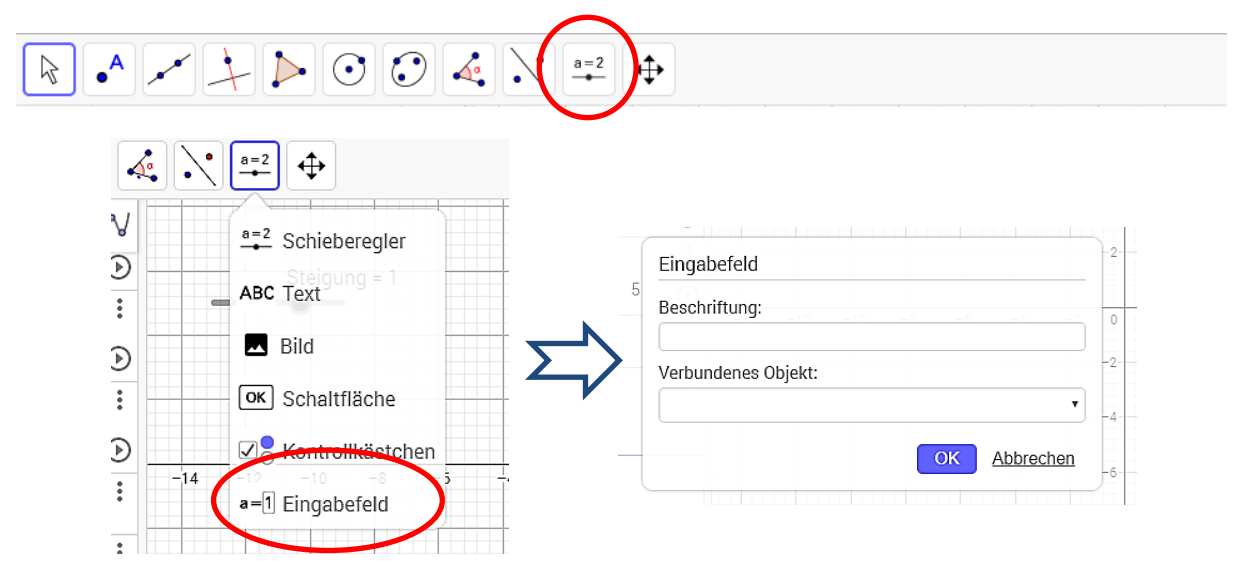

Beschriftung: V1, Verbundenes Objekt: "vol1" auswählen. OK. Rechts-Klick auf Eingabefeld, **Einstellungen** auswählen => Darstellung => Eingabefeldlänge: 2

- weiteres Eingabefeld erzeugen: Beschriftung Fh1, verbundenes Objekt: "fh1"
- Eingabefelder im gelben Interaktionsbereich untereinander platzieren
- Nicht verschiebbar: im Tab "Grundeinstellungen" Häkchen bei "Objekt fixieren" setzen
- **Analog weitere Eingabefelder für weitere Messpunkte bauen**

#### **Messpunkte aus Eingabefeldern per Button im Koordinatensystem einzeichnen:**

- Liste mit Messpunkten anlegen
	- o in Eingabezeile: **liste={M1,M2,M3,M4,M5}** ggf. weitere Messpunkte in die Klammer
- Checkbox "Messpunkte anzeigen" erzeugen (s. 9) und im Pull-Down-Menü Liste auswählen

**Textfelder und Beschriftungen einfügen**: z.B. vor obige Eingabefelder Im selben Untermenü wie Schieberegler **Text** wählen. Ins Fenster Grafik klicken.

- Text eingeben (z.B. "Messwerte" "Füllhöhe" "Wassermenge")
- Nicht verschiebbar: Rechtsklick auf Text im Algebrafenster oder Grafikfenster -> Einstellungen, im Tab "Grundeinstellungen" Häkchen bei "Objekt fixieren" setzen

#### *Weitere Verschönerungen nach Belieben durchführen!*

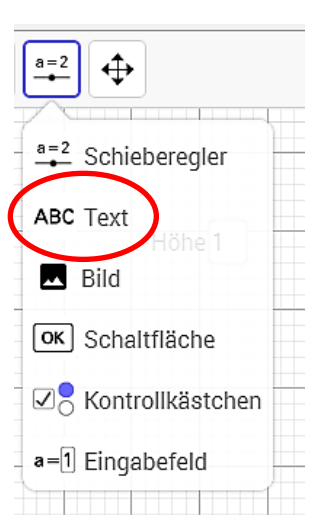